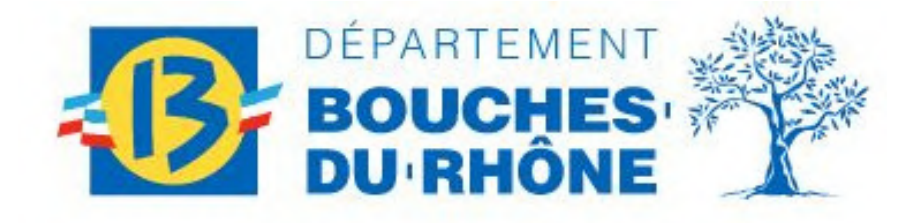

### ASSOCIATIONS

### GUIDE ACCOMPAGNEMENT DÉPOT DOSSIER

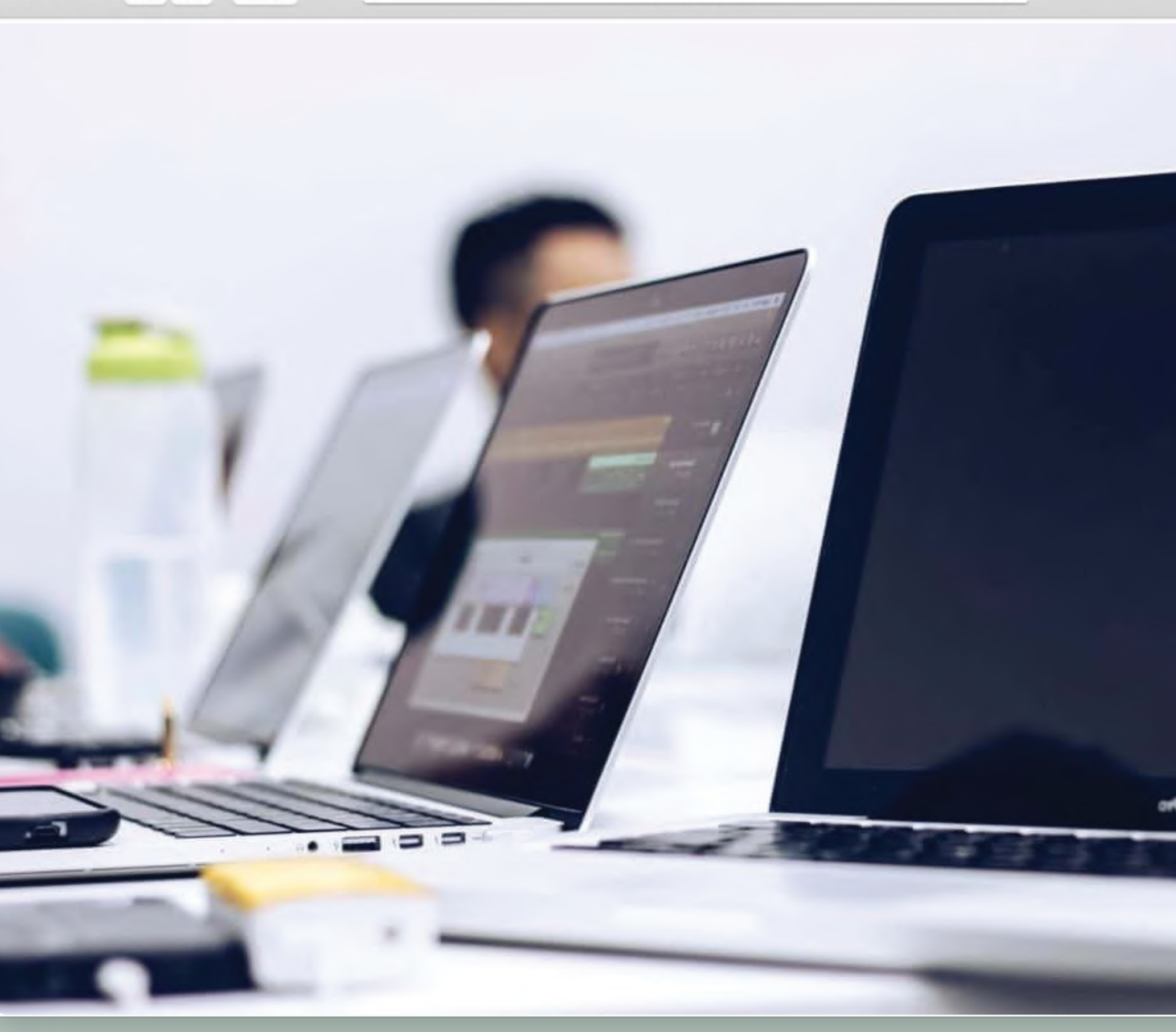

#### https://www.departement13.fr/subventions/

 $\mathfrak{C}$ 

# SOMMAIRE

Bon à savoir, avant de déposer son dossier Déposer son dossier de subvention Se connecter à la plateforme de dépôt Suivre son dossier Renvoyer son dossier vers le Conseil départemental 13 Mon dossier est incomplet Partie administrative - fiche tiers / Partie demande Partie administrative - fiche tiers / Partie demande

Mémo

Le parcours d'un dossier de subvention

### Bon à savoir avant de déposer son dossier

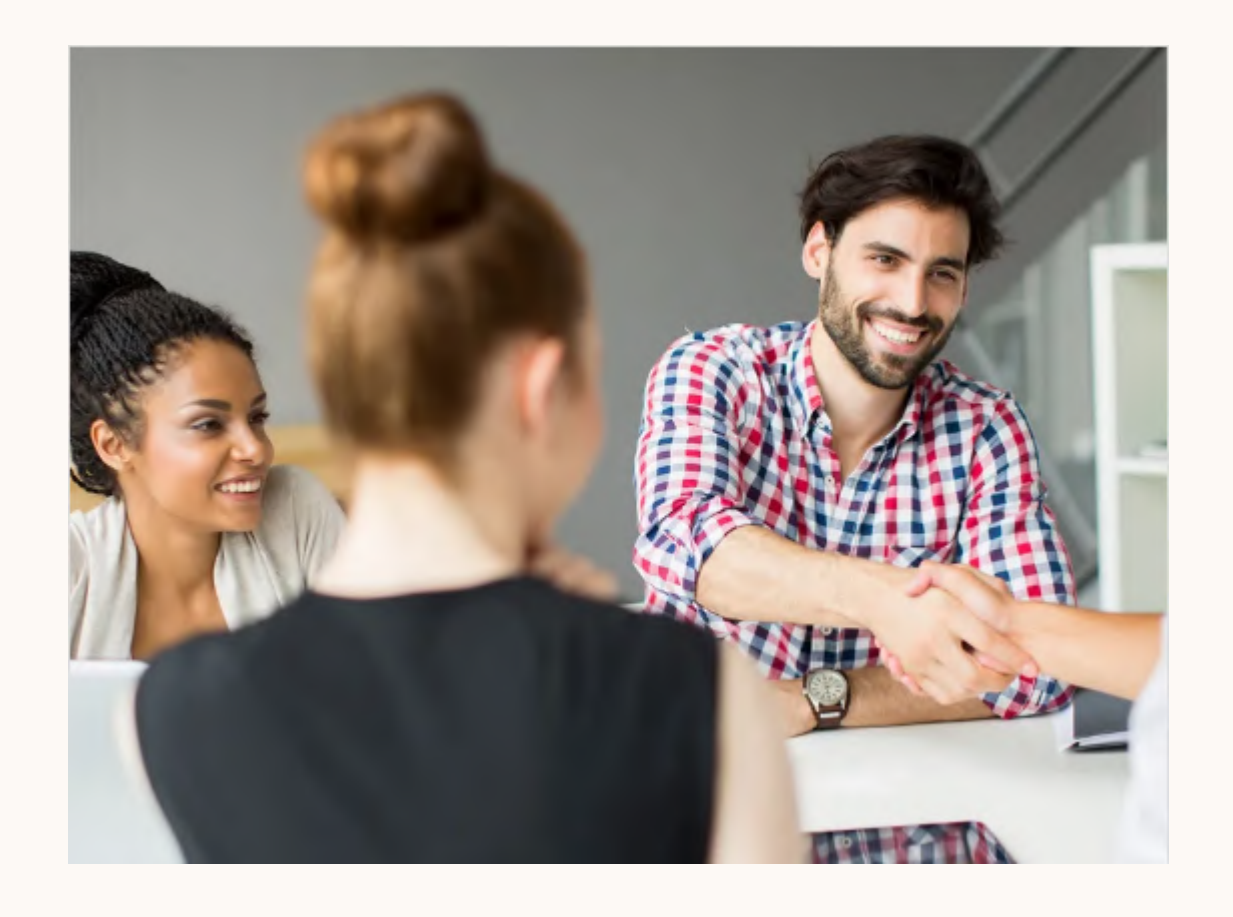

Modèles de documents / **Formulaires** spécifiques / Compte-rendu moral et financier

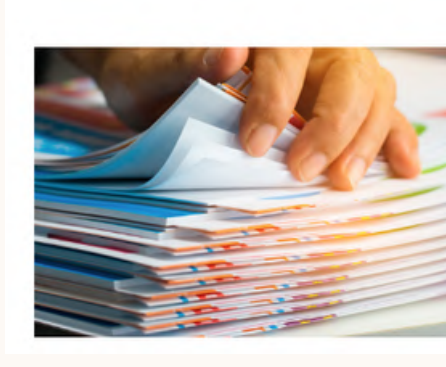

#### Les dates de dépôt et de clôture des dossiers de

## subvention

Ces dates sont actualisées chaque année, vous pouvez en prendre connaissance soit sur la plateforme directement après vous être connecté, soit sur cette page : <https://www.departement13.fr/subventions/>

### Les formulaires spécifiques complémentaires à ajouter à votre dossier et pièces modèles

Vous pouvez ne pas avoir à fournir de formulaire complémentaire, cela dépend de la thématique de votre association. Les pièces modèles (Attestation de conformité, BP, comptes etc... ) vous sont proposées en téléchargement. Vous trouverez ces documents, soit directement sur la plateforme (cf.p13), soit sur cette page : [ht](https://www.departement13.fr/subventions/)tps://www.departement13.fr/subventions/, en cliquant sur cette vignette, ou directement dans votre espace, après vous être connecté, dans la rubrique " Documents ressources ".

**SUIVRE MES DOSSIERS** 

**DOCUMENTS RESSOURCES** 

**DÉTAIL FICHE TIERS** 

Déposez vos dossiers le plus tôt possible, n'attendez pas la

- date limite.
- 
- 

Déposez un dossier complet.

N'attendez pas de disposer des éléments comptables n-1, nous acceptons les n-2.

#### Astuces :

### Bon à savoir avant de déposer son dossier

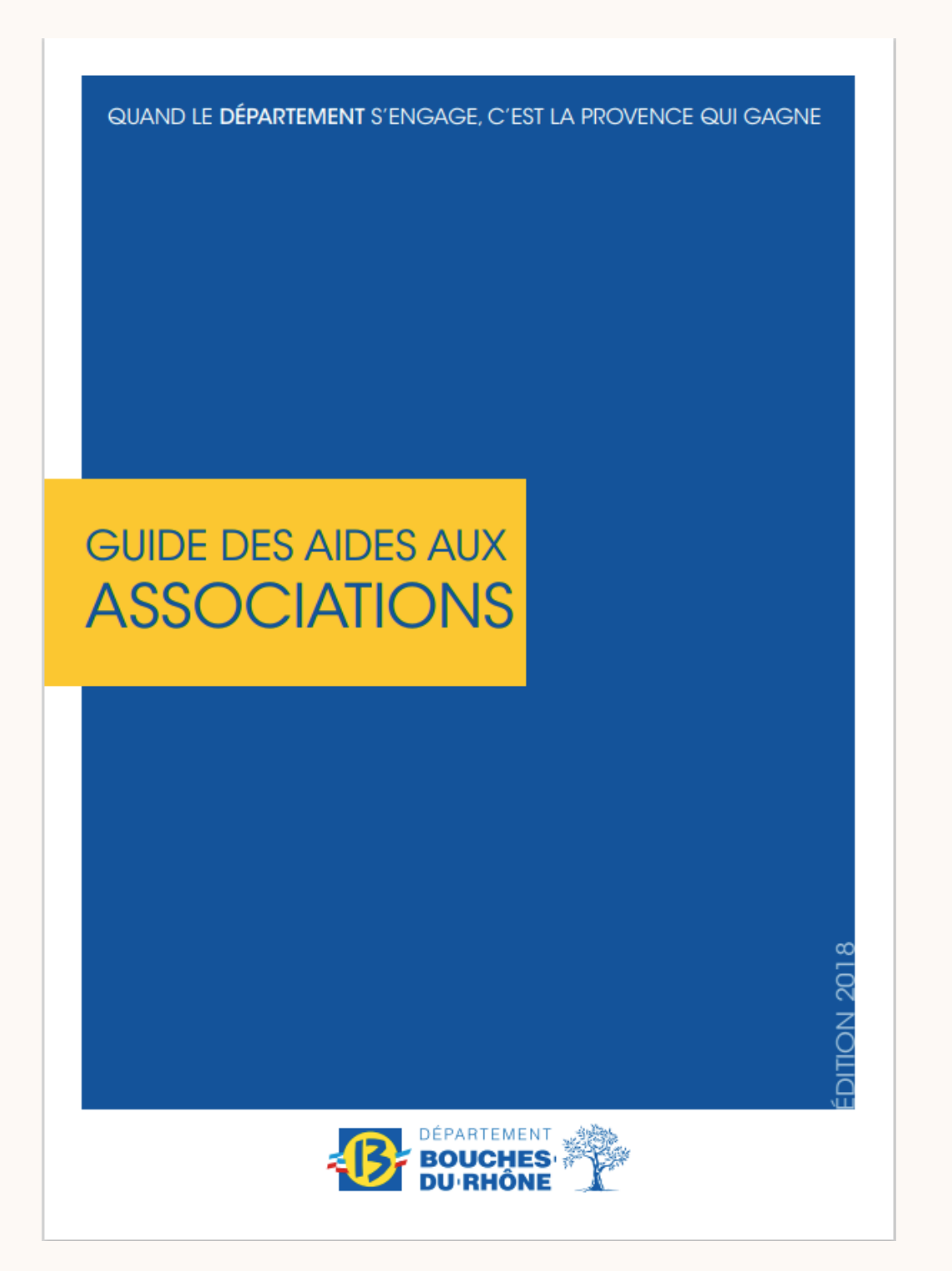

### Comment contacter le pôle d'assistance ?

Vous souhaitez résoudre d'éventuels problèmes techniques, demander un conseil, connaître l'état d'avancement d'un dossier, ou bénéficier d'un accompagnement? Deux possibilités :

Effectuer une demande écrite : [https://formulaires.moncompte.departement13.fr/contact](https://formulaires.moncompte.departement13.fr/contact-subventions/)subventions. ll s'agit du moyen le plus rapide pour obtenir une réponse, l'Assistance vous apporte une réponse en moins de 24h.

Demander à être rappelé : [https://formulaires.moncompte.departement13.fr/appel](https://formulaires.moncompte.departement13.fr/appel-subventions/)subventions/. Les créneaux de rappels sont très demandés et nous vous conseillons d'utiliser le formulaire de demande de rappel uniquement pour un cas très particulier.

#### Le guide des aides aux associations

Il recense toutes les aides, financières ou non, proposées aux associations par le département (sous forme de fiches).

Vous pouvez en faire la demande au Pôle d'Assistance, ou le télécharger directement sur le site du département :

https://www.departement13.fr/subventions/

### Bon à savoir avant de déposer son dossier

#### La Foire aux Questions (FAQ)

La FAQ vous permet d'obtenir des réponses aux questions les plus

y accéder via le lien ci-après :

departement13.fr/subventions/questionsreponses/

ur cette vignette :

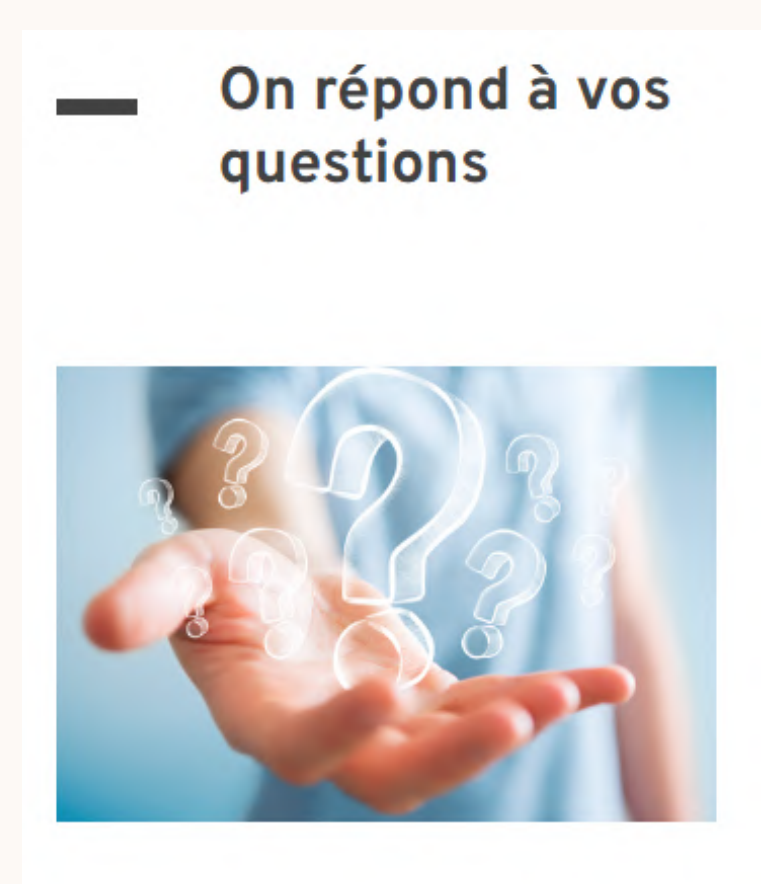

fréquentes.

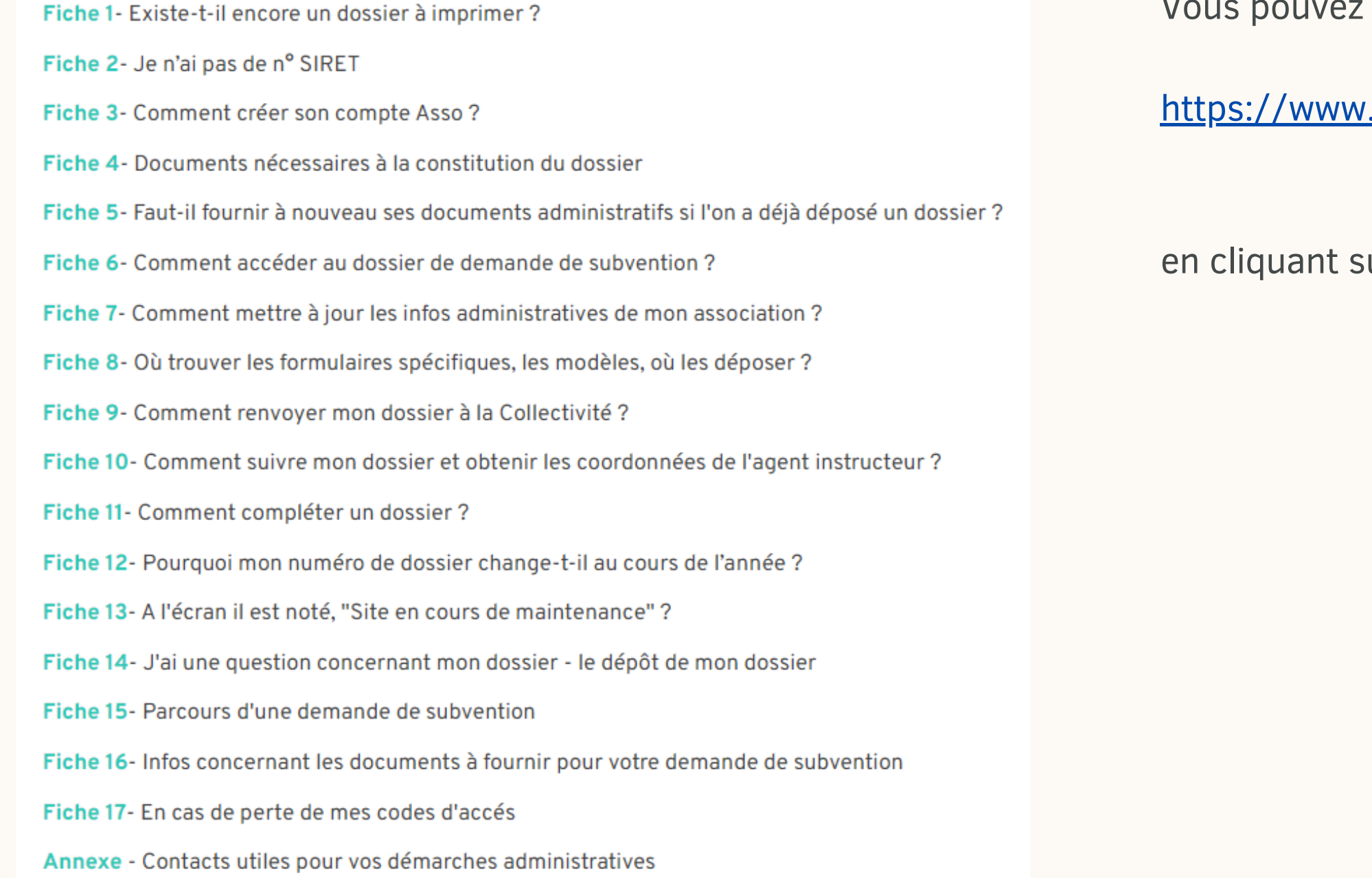

### Se connecter à la plateforme

Avant de déposer son dossier, il faut impérativement être connecté à la plateforme. Deux cas de figure :

#### **DEJA INSCRIT?**

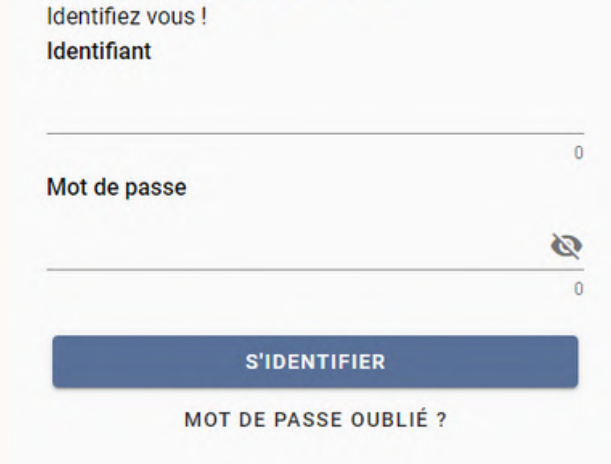

#### Cas n°1 : je possède déjà un compte

#### Cas n°2 : je suis un nouvel utilisateur

Identifiez-vous en saisissant votre identifiant et votre mot de passe (si j'ai oublié mon mot de passe, je clique sur "mot de passe oublié?" ou je contacte le pôle d'assistance).

#### Bienvenue sur le site des SUBVENTIONS et des AIDES INDIVIDUELLES

Cette Plate-forme vous permet de :

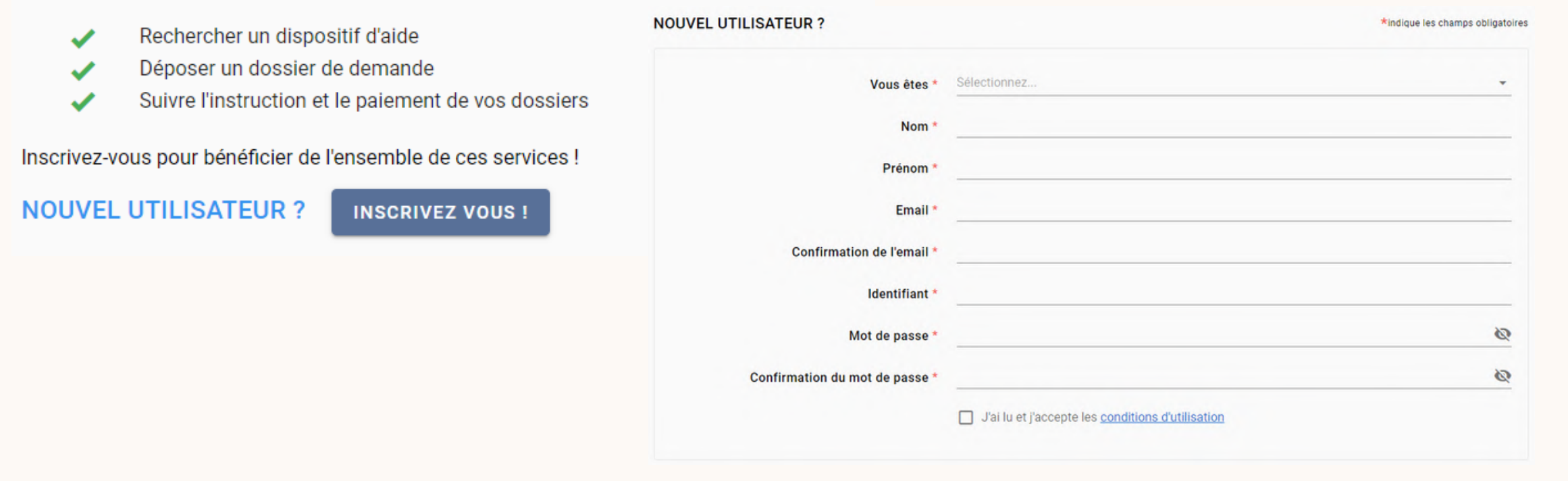

Après avoir cliqué sur « Inscrivez-vous ! » vous devez renseigner tous les champs nécessaires à la création de votre compte.

*Attention : Le N°SIRET est obligatoire pour prétendre à une subvention publique.*

*Nom et Prénom du contact (par défaut le responsable légal de l'Association).*

*L'email renseigné sera celui qui servira pour tous les échanges entre l'Association et la collectivité via la plateforme.*

Après avoir renseigné tous les champs, cliquez sur « S'inscrire ».

Tous les champs marqués d'un astérisque rouge \* doivent être remplis : tant que les champs ne sont pas remplis, le bouton en bas à droite de votre écran reste grisé.

Les documents administratifs ne sont pas obligatoires pour votre inscription, en revanche, cet onglet devra être complété lors du dépôt de votre dossier.

### Se connecter à la plateforme

Identification **IBAN** 

#### Vous devez maintenant remplir les 5 onglets suivants :

**Documents Administratifs** 

Renseignements

Fonctionnement

**VALIDER** 

Pour finaliser votre inscription cliquez sur le bouton en bas à droite de votre écran **VALIDER** Un message apparaît sur fond vert vous indiquant qu'un mail vous est envoyé afin de valider votre compte. Il vous suffit alors de vous rendre dans votre boîte mail (attention le mail peut se loger dans vos SPAM et indésirables) et d'activer votre compte.

Vous pourrez ainsi vous connecter en tant que « DEJA INSCRIT ».

Si vous ne recevez pas le mail, contactez le Pôle d'Assistance.

### Déposer son dossier de subvention

**RECHERCHER UNE AIDE SUIVRE MES DOSSIERS** *Partie administrative (1ère étape) - Fiche tiers Cette partie est à actualiser avant tout dépôt de* Il est bien précisé que le fait de remplir votre fiche tiers ne constitue pas un dépôt de dossier. *dossier (voire à compléter lorsqu'il s'agit d'une première demande)* Attention la saisie de cet écran ne constitue pas le dépôt d'un dossier de demande. Vous pouvez déposer un dossier de demande via le menu «Rechercher une Aide». Néanmoins, cette 1ère étape est essentielle, et contrôlée par les services du Département lors de l'étude de votre dossier.Vous devez compléter/ mettre à jour les 6 onglets de cette fiche : Identification **Documents Administratifs** Renseignements **IBAN** Fonctionnement Contacts

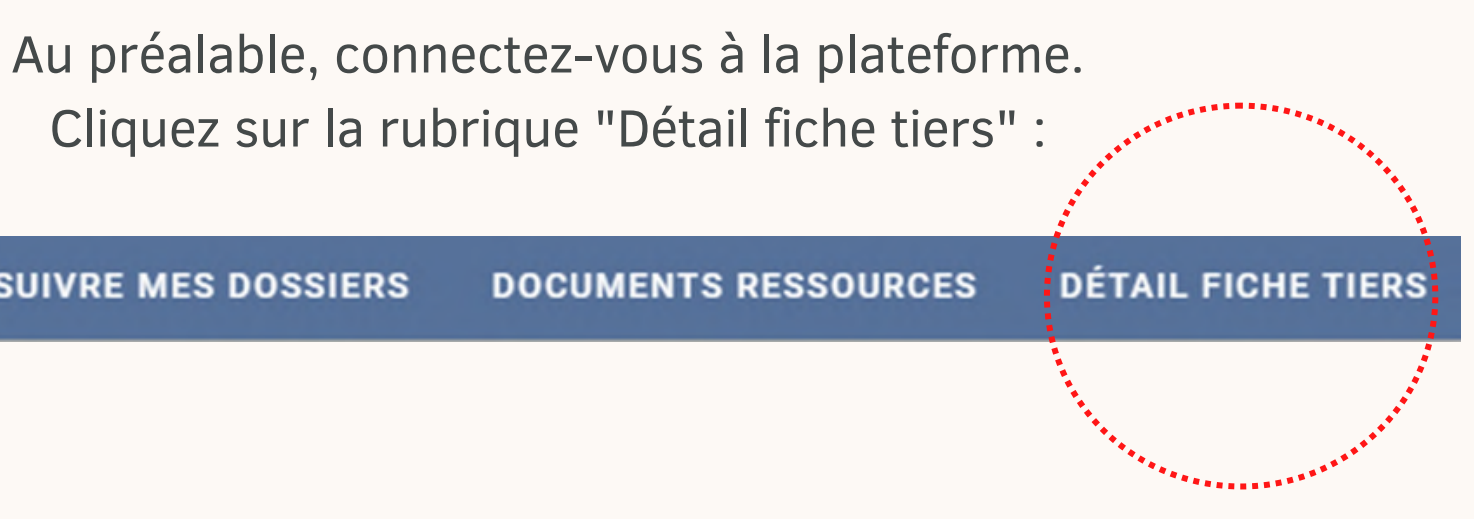

L'onglet « Document Administratifs » : Cet onglet est dédié à tous les documents administratifs de votre Association. Vous devez y déposer : Récépissé de création ou JO de création, Statuts, Liste des membres du Bureau (attention cette dernière doit faire apparaître nom, prénom, fonction et profession de chacun des membres), Fiche INSEE (où figure votre N° SIRET), Récépissé de modification le cas échéant, le Contrat d'Engagement Républicain et Agréments (si l'association en bénéficie).

NB : Lorsque ces documents auront été contrôlés par la collectivité, vous ne pourrez plus les modifier, mais vous pourrez toujours les télécharger, un vrai coffre-fort !

En dehors des documents relatifs à d'éventuels modifications, lorsque vous avez fourni une fois ces documents, vous n'aurez plus à les fournir.

### Déposer son dossier de subvention

*Partie demande (2ème étape)*

*Je dépose mon dossier, après avoir mis à jour la partie administrative - fiche tiers (cf. p 9)*

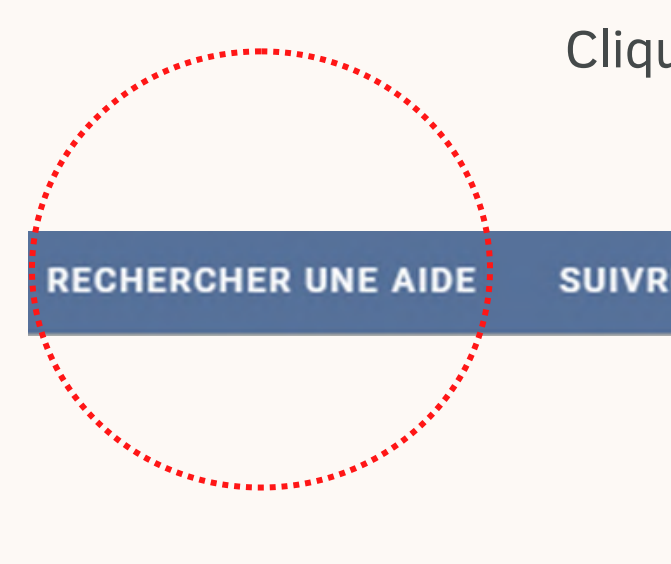

Nombre de résultats : 2

Colis de Noël pour les associations du Bel Âge Associations **DEPÔT DU DOSSIER DE SUBVENTION - BUREAU DES ASSOCIATIONS Associations 22 DOSSIER(S) EN COURS** an personal personal personal personal personal personal personal personal personal personal personal personal<br>Personal personal personal personal personal personal personal personal personal personal personal personal pe

#### Cliquez sur la flèche  $\rightarrow$  du dispositif qui vous intéresse « DEPÔT DU DOSSIER DE SUBVENTION – BUREAU DES ASSOCIATIONS »

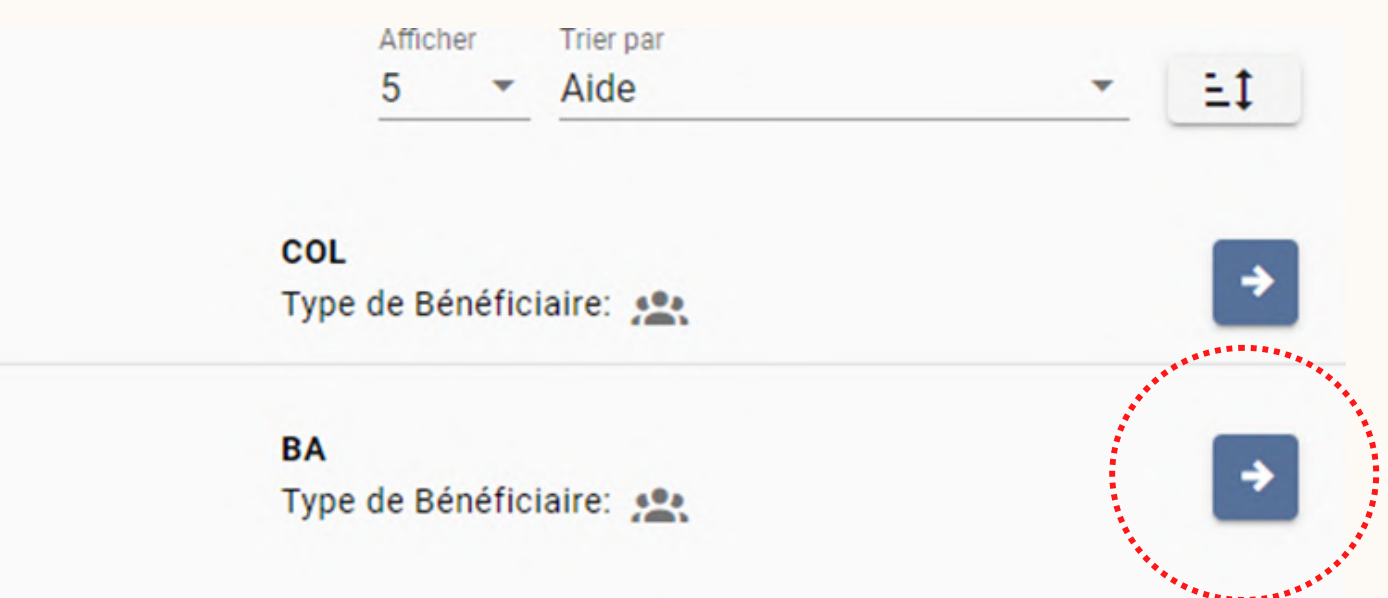

Cliquez sur la rubrique "Rechercher une aide" :

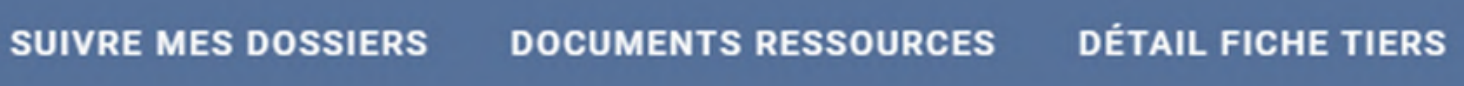

### Déposer son dossier de subvention

*Partie demande (2ème partie)*

*Je dépose mon dossier, après avoir mis à jour la partie administrative - fiche tiers (cf. p 9)*

> Pièces modèles et/ou règlement complet et/ou formulaires spécifiques complémentaires

Vous voici sur une page qui détaille le dispositif « Dossier de subvention », quelques rappels et informations y sont consignés, nous vous conseillons d'en faire une lecture.

Sauvegardez votre travail en cliquant sur **Entegistrer** (en bas à droite de votre écran), aussi souvent que vous le souhaitez.

Cliquez sur  $\frac{1}{2}$  déposer un dossier à droite de votre écran.

*NB : au-dessus de l'icône « DEPOSER UN DOSSIER » vous avez la possibilité de télécharger les formulaires spécifiques complémentaires (documents à rajouter à votre dossier en fonction de la thématique de votre Association) ainsi que les modèles que met à disposition la collectivité (CER, Attestation de conformité, BP, Comptes…)*

**Demande** 

Vous devez compléter les 3 onglets ci-dessus (uniquement l'onglet « Demande » et l'onglet « Eléments justificatifs » si vous n'êtes pas concernés par un Formulaire spécifique cf. p3) pour finaliser votre dossier.

Vous êtes dans un dossier.

Eléments justificatifs Formulaires spécifiques Enregistrez de manière systématique, à chaque pièce jointe en cliquant

- Enregistrer sur
- 
- 

Sauvegardez votre dossier si vous avez besoin d'y revenir plus tard (avant de le transmettre au département) en cliquant sur Enregistrer

Enfin,

Transmettez votre dossier au département, cliquez sur Une fois votre dossier validé, vous n'y avez plus accès.

Valider

Suite à la validation de votre dossier, vous recevez un A/R (qui peut se glisser dans mes courriers indésirables ou SPAMS).

Le dossier doit être « validé » avant la date limite de dépôt

### Déposer son dossier de subvention

*Partie demande (2ème partie)*

11

*Je dépose mon dossier, après avoir mis à jour la partie administrative - fiche tiers (cf. p 9)*

Au préalable connectez-vous à la plateforme, puis cliquez sur la rubrique "Suivre mes dossiers".

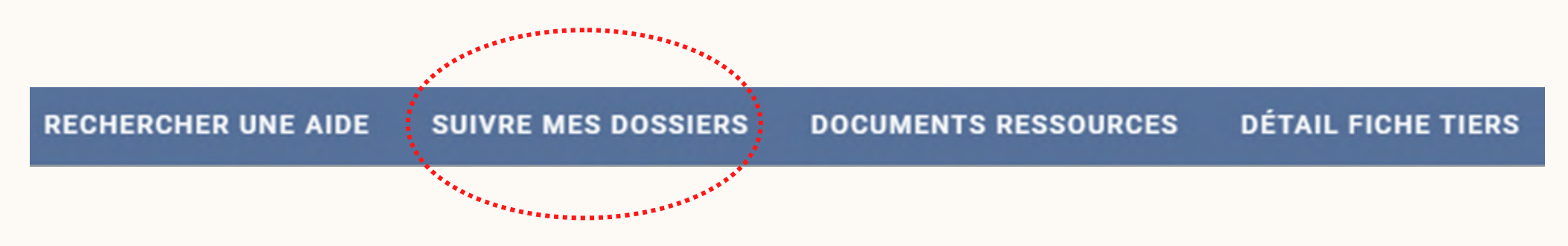

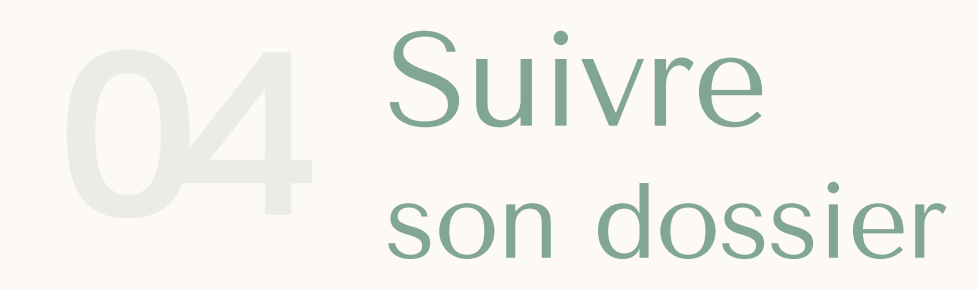

Sur la première partie de la page, des filtres sont disponibles pour trier mes dossiers

par « Etat » :

#### **Filtres Dossiers**

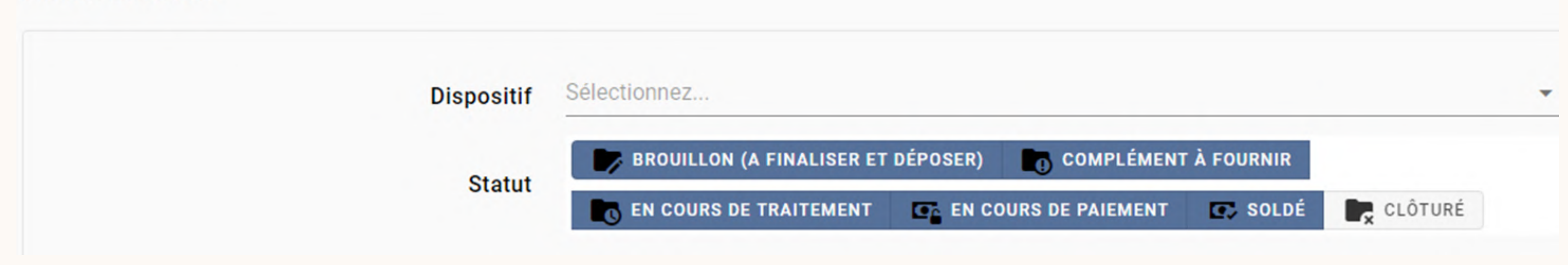

### Vous souhaitez obtenir des informations concernant votre dossier *(complet, en cours d'instruction, coordonnées de l'agent en charge de mon dossier…).*

# son dossier

Suivre Suivre Sur la deuxième partie de la page, vous pouvez voir vos dossiers :

#### Nombre de résultats : 3

**DEPÔT DU DOSSIER DE SUBVENTION - BUREAU DES ASSOCIATIONS** Type de demande: Fonctionnement général <sup>6</sup> **DEPÔT DU DOSSIER DE SUBVENTION - BUREAU DES ASSOCIATIONS** Type de demande: Fonctionnement général <sup>O</sup> Assos - Instruction : Service de la **Vie Associative** Nature du projet: Fonctionnement

général O

**BA-082465** ASSOCIATION JE DEMANDE UN SUBVENTION (ASSOCIATION TEST POUR LES BESOINS DES **SERVICES**)

**BA-046877** ASSOCIATION JE DEMANDE UN SUBVENTION (ASSOCIATION TEST POUR LES BESOINS DES **SERVICES**)

**Asso-VAS-008243** ASSOCIATION JE DEMANDE UN SUBVENTION (ASSOCIATION TEST POUR LES BESOINS DES **SERVICES)** 

Lorsque vous positionnez votre souris sur l'icône ci-dessus, vous obtenez un rappel du type de demande de votre dossier, mais aussi le nom et les coordonnées de l'agent en charge du suivi de son instruction.

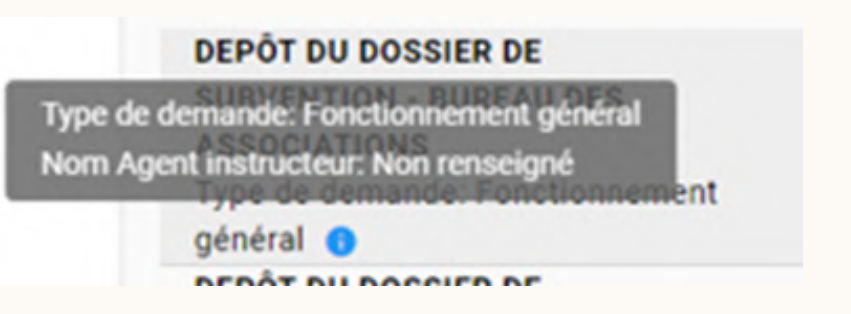

*NB : sur l'exemple ci-dessus, s'agissant d'un test aucun agent n'est renseigné.*

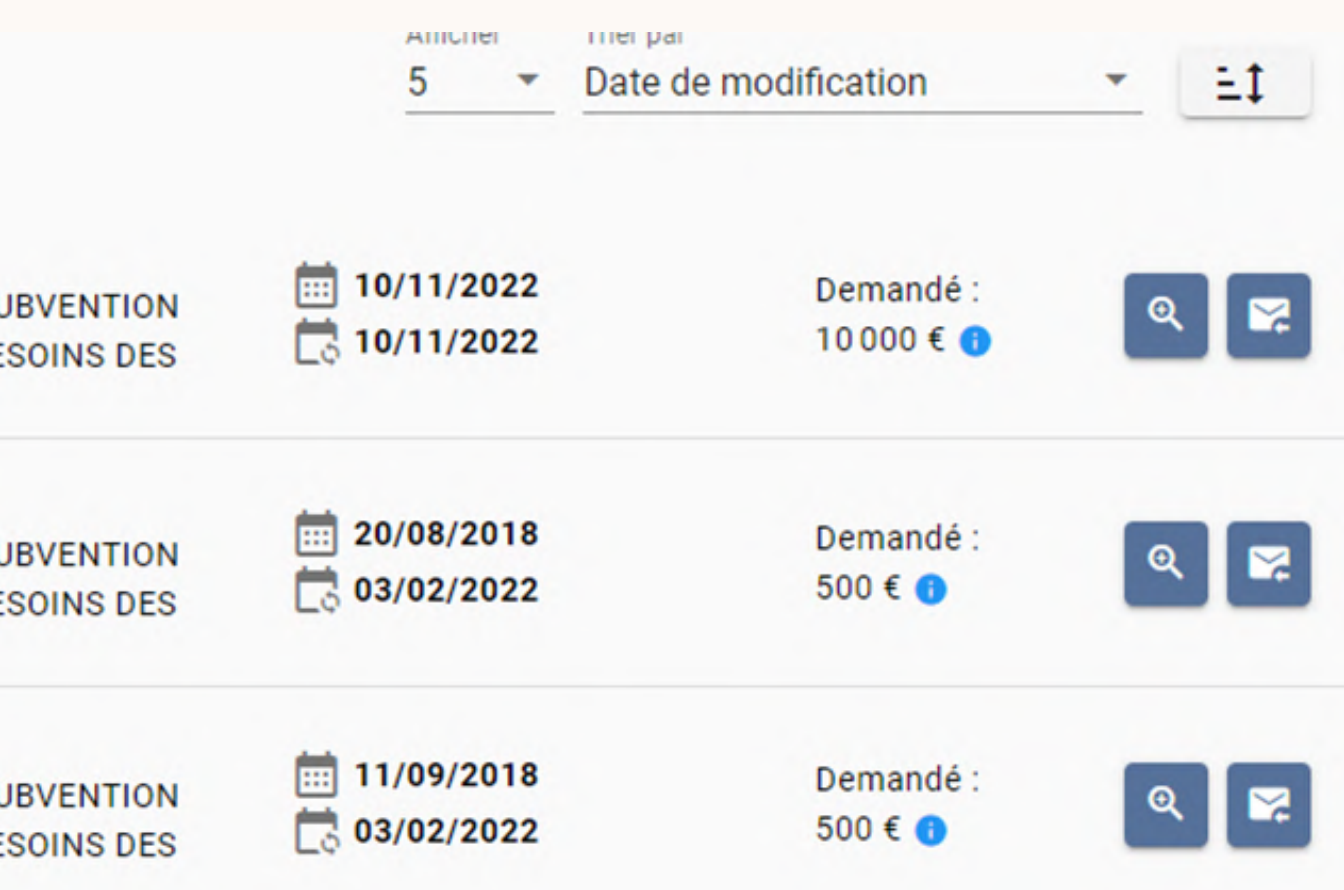

#### Astuces :

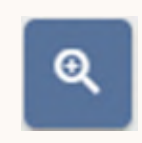

Vous avez accès à votre dossier qu'en consultation. Cela veut aussi dire que vous n'y avez plus accès pour faire de modifications et que la collectivité est en cours d'instruction de ce dernier

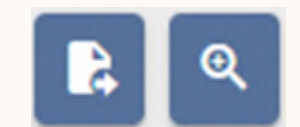

Vous avez accès à votre dossier en consultation ET en modification. Cela veut dire soit que vous n'avez pas encore finalisé votre dossier (pas encore « VALIDER »), soit qu'une demande de complément a été formulée par la collectivité et de ce fait elle vous rend l'accès afin que vous puissiez compléter, modifier votre demande.

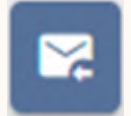

A noter : un agent n'est pas positionné sur votre dossier dans la minute qui suit le dépôt de *votre dossier : n'hésitez pas à consulter régulièrement. De même, l'agent en charge change selon l'avancement de votre dossier (un agent chargé du suivi de votre dossier au Bureau des Associations et un autre agent lorsque votre dossier est au Service instructeur).*

Cette icône est une messagerie qui n'est pas active sur notre plateforme.

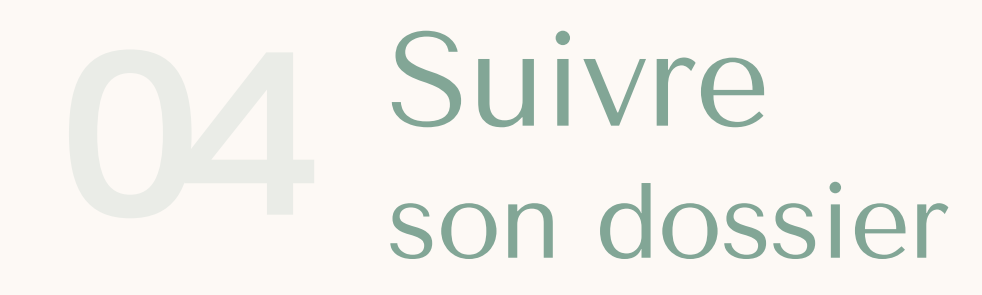

Après instruction de votre dossier au Bureau des Associations, si votre dossier s'avère être incomplet, vous recevez automatiquement un mail sur la boîte mail identifiée sur le compte de votre association.

Attention : ce mail peut arriver dans vos « spams » ou « courriers indésirables ».

*NB : Vous avez un problème avec votre boîte mail, vous pouvez tout de même prendre connaissance de la copie du mail qui vous a été envoyé, en vous rendant sur la plateforme dans votre dossier en modification (SUIVRE MES DOSSIERS/ )*

#### Complément Instruction technique

Votre Dossler fait l'objet d'une demande de complément. En l'état, il ne permet en suivant les indications ci-dessous puis le retourner en cliquant sur le bouton

- Historique de décision :

Demande de compléments du 20/08/2018 14:40

Dossier incomplet Motif:

Commentaire:

- Demiers comptes financiers, sur 12 mois - Dernier rapport global d'activité a

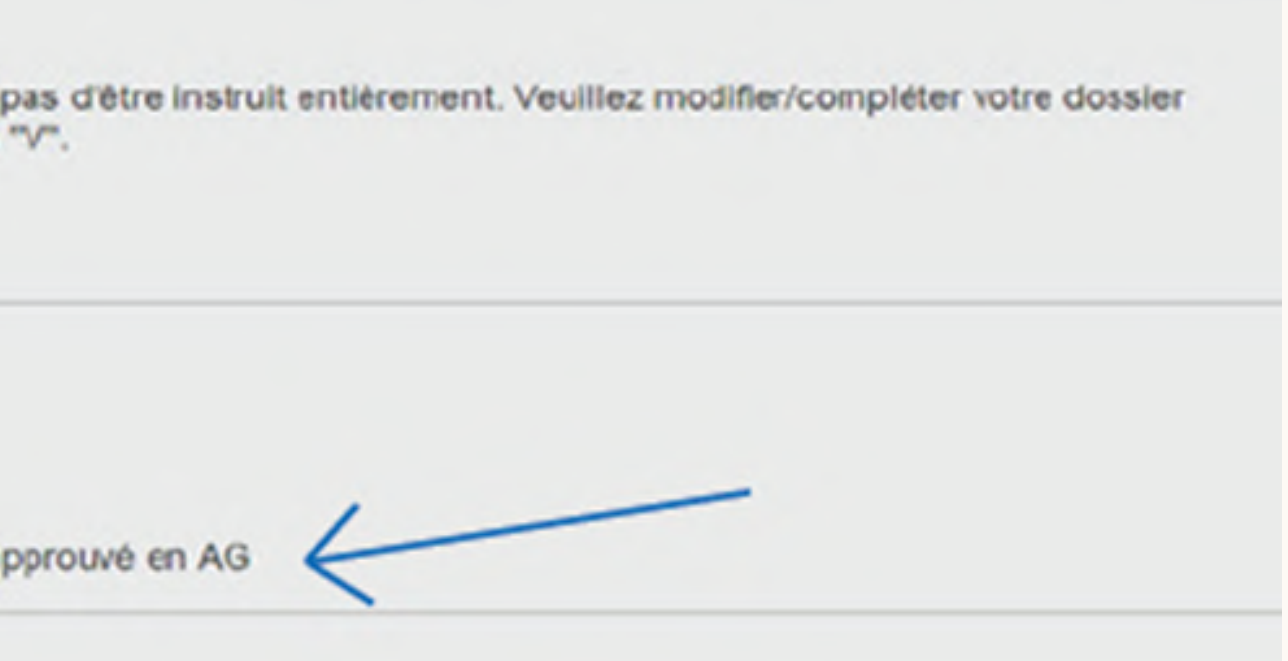

*Partie administrative - Fiche tiers*

### Rendez-vous dans la rubrique « DETAIL FICHE TIERS » **DÉTAIL FICHE TIERS SUIVRE MES DOSSIERS DOCUMENTS RESSOURCES**

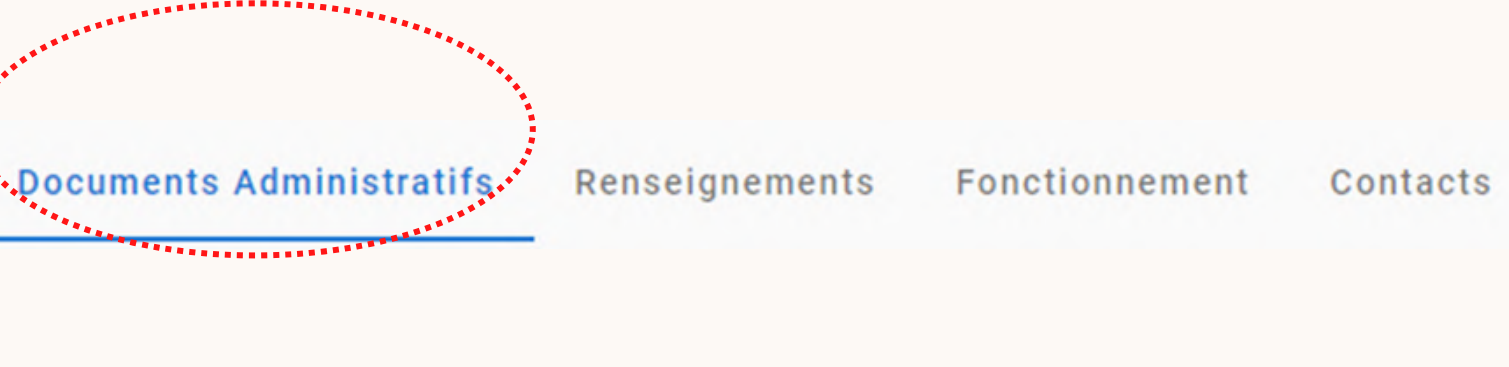

Complétez les onglets présents dans votre Fiche Tiers. Une fois les modifications effectuées, validez la Fiche Tiers en cliquant sur l'icône dédiée en bas à droite de votre écran vALIDER

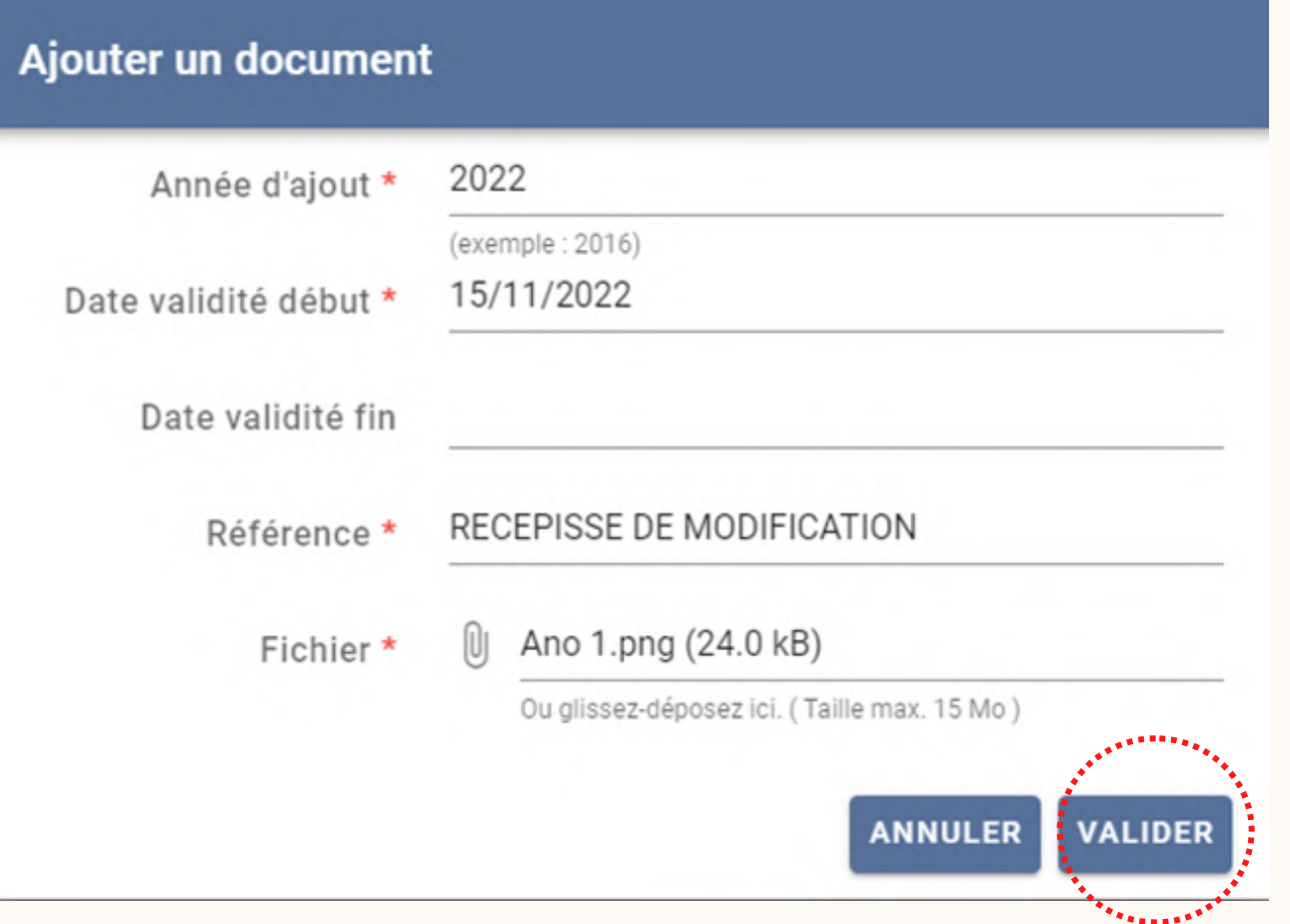

*Ajouter des documents administratifs ou mettre à jour la fiche tiers*

### Vous devez ajouter un document administratif

**IBAN** 

Identification

Cliquez sur **昆** AJOUTER UN DOCUMENT Renseignez tous les champs relatifs à votre document, joignez le document.

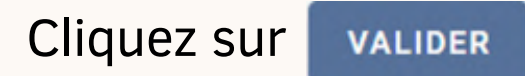

*Votre dossier peut être incomplet à deux niveaux : au niveau des Documents administratifs présents dans votre Fiche Tiers et/ou directement dans votre dossier. Quel que soit le niveau d'incomplétude, tout est bien précisé dans le mail qui vous a été envoyé. Tout d'abord voici comment compléter votre Fiche Tiers.*

**RECHERCHER UNE AIDE** 

*Partie administrative - Fiche tiers*

*Ajouter des documents administratifs ou mettre à jour la fiche tiers*

#### Le document apparaît bien :

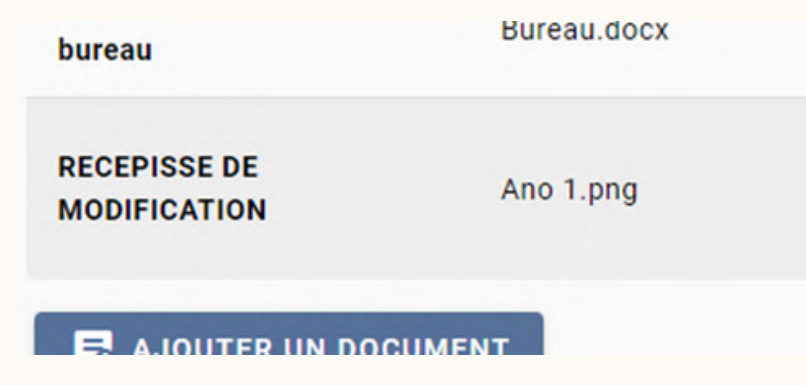

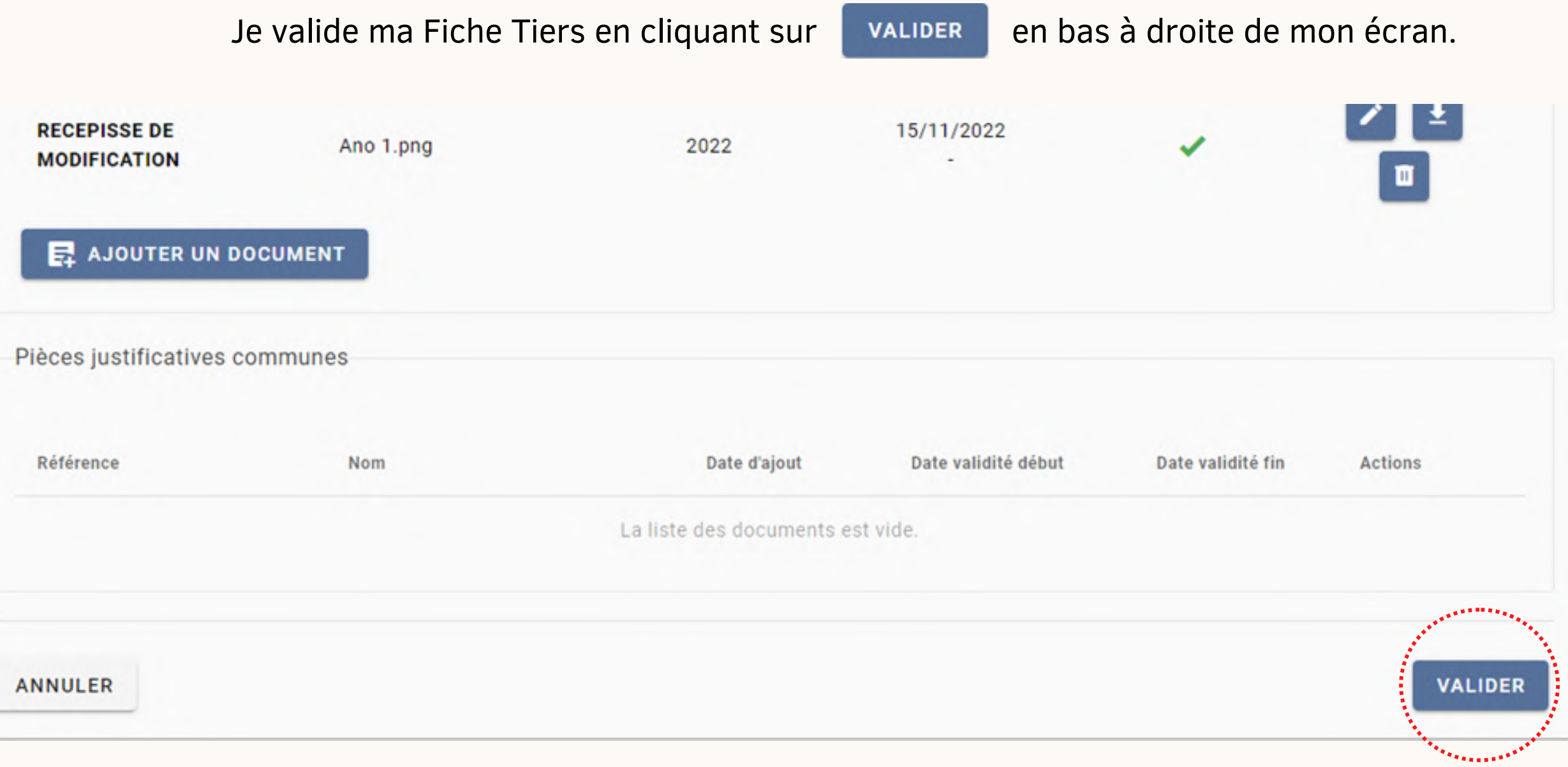

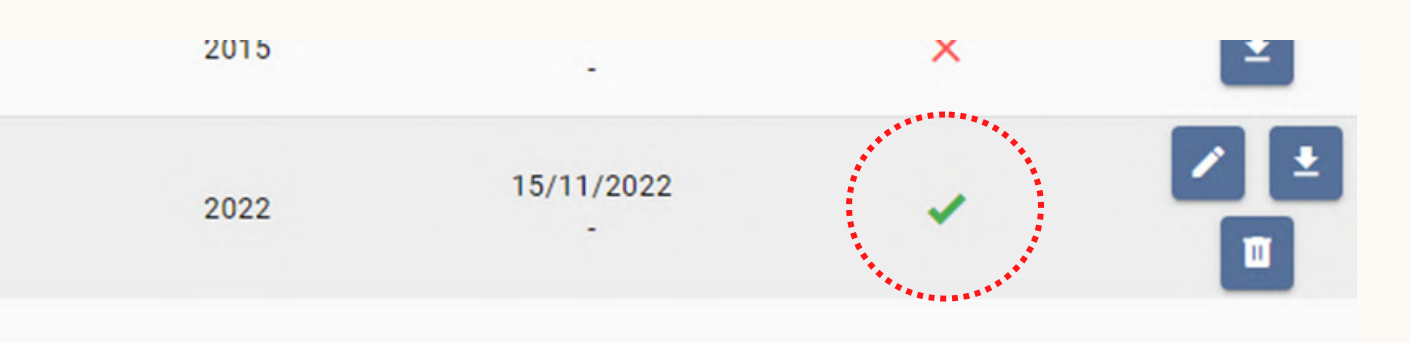

*Partie demande*

*Compléter ou modifier son dossier*

Cliquez sur « SUIVRE MES DOSSIERS »

Repérez votre dossier, et rentrez en modification dans ce dernier en cliquant sur l'icône  $\begin{array}{|c|c|}\hline \text{R} \end{array}$ 

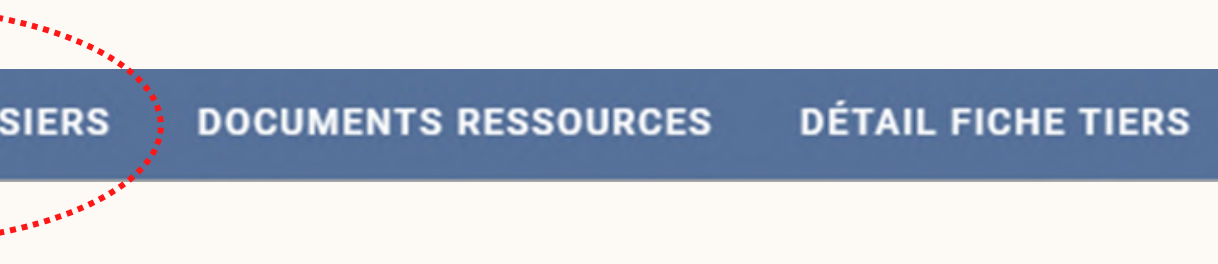

Rendez-vous dans votre dossier : **RECHERCHER UNE AIDE SUIVRE MES DOSSIERS** \*\*\*\*\*\*\*\*\*\*\*\*\*\*\*\*\*\*

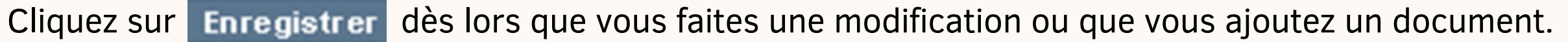

*Et maintenant, voici comment compléter votre dossier.*

### Renvoyer son dossier vers le Conseil départemental 13

Toutes les modifications ont été apportées à votre demande (Fiche Tiers et/ou Dossier), vous devez renvoyer votre dossier au département afin qu'il soit traité.

Cette procédure est indispensable, peu importe si vous aviez à compléter votre dossier ou la Fiche Tiers, ou encore les deux.

Au préalable, connectez-vous à la plateforme, et rendez-vous dans votre dossier.

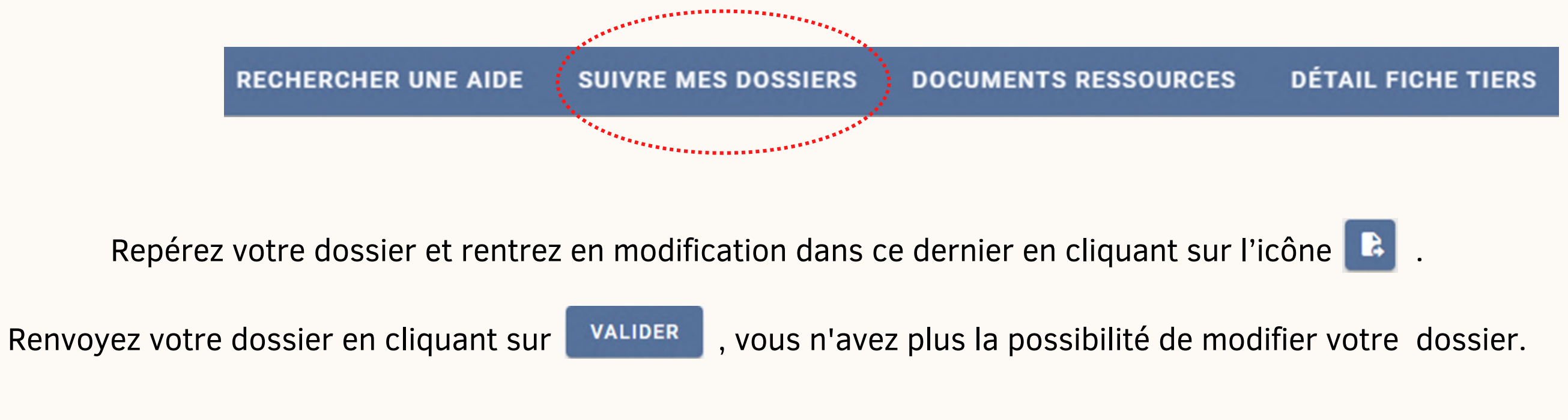

Cliquez sur « SUIVRE MES DOSSIERS ».

L'agent en charge du suivi de votre dossier aura accès à celui-ci et pourra vérifier les documents modifiés et/ou ajoutés.

# Mémo

#### Budget prévisionnel de fonctionnement de l'Association :

Le BP est le document financier qui récapitule l'ensemble des dépenses et des recettes de fonctionnement de l'association pour l'exercice à venir.

- $\cdot$  Est toujours ÉQUILIBRÉ (dépenses = recettes),
- Inclut l'ensemble des subventions sollicitées auprès du Conseil départemental des Bouches-du-Rhône à l'exception de celles d'investissement.

Le plan de financement est un tableau qui vise à anticiper et quantifier les dépenses et recettes nécessaires à la réalisation d'un projet spécifique, d'une manifestation ou d'un investissement.

#### Plan de financement :

- $\cdot$  Il doit être **ÉQUILIBRÉ** (dépenses = recettes),
- Inclure la/les subvention(s) demandée(s),
- Etre établi en TTC quand il s'agit d'un plan de financement d'investissement,
- Les dépenses doivent correspondre au montant total des devis quand il s'agit d'un plan de financement d'investissement.

• Il prend en compte tous les produits de FONCTIONNEMENT (y compris les différentes subventions de fonctionnement et autres aides sur les salaires) et toutes les charges de FONCTIONNEMENT (fixes et variables) liées aux activités et missions de l'association.

#### Bilan et compte de résultat :

Le compte de résultat est un document comptable synthétisant l'ensemble des charges (dépenses) et produits (recettes) d'une association pour une période donnée.

- Il est établi sur 12 mois : soit sur l'année civile ou selon le rythme spécifique de l'association,
- Il est réalisé à la fin de l'exercice comptable et validé en Assemblée Générale,
- Il doit être signé par le Président et le Trésorier (NOM+FONCTION+SIGNATURE),

Le bilan d'une association est un tableau (ACTIF/PASSIF) qui montre sa situation patrimoniale à la fin de l'exercice. Il fait partie des documents qui composent les comptes annuels de l'association (compte de résultat, bilan, annexes).

• Il doit être signé par le Président et le Trésorier (NOM+FONCTION+SIGNATURE),

• Il montre ce que l'association possède, c'est l'actif, et quels moyens elle a utilisé pour financer son actif (emprunts, capital social…), c'est le passif.

# Mémo

#### Rapport global d'activité :

Le rapport d'activité est un compte rendu détaillé des actions menées par l'association sur l'année écoulée.

- Il doit être validé en Assemblée Générale,
- Il doit répondre aux questions suivantes : Quelles ont été les actions? Pour qui? Pourquoi ? Comment/où/quand? Avec quels résultats?

#### Programme Global d'activité :

Le programme global des activités est un document prévisionnel, détaillant les actions qui seront menées par l'association pour l'année à venir.

#### R.I.B :

Le Relevé d'Identité Bancaire doit être établi au Nom de l'Association et à l'adresse du siège social déclaré en Préfecture.

### Le parcours d' un dossier de subvention

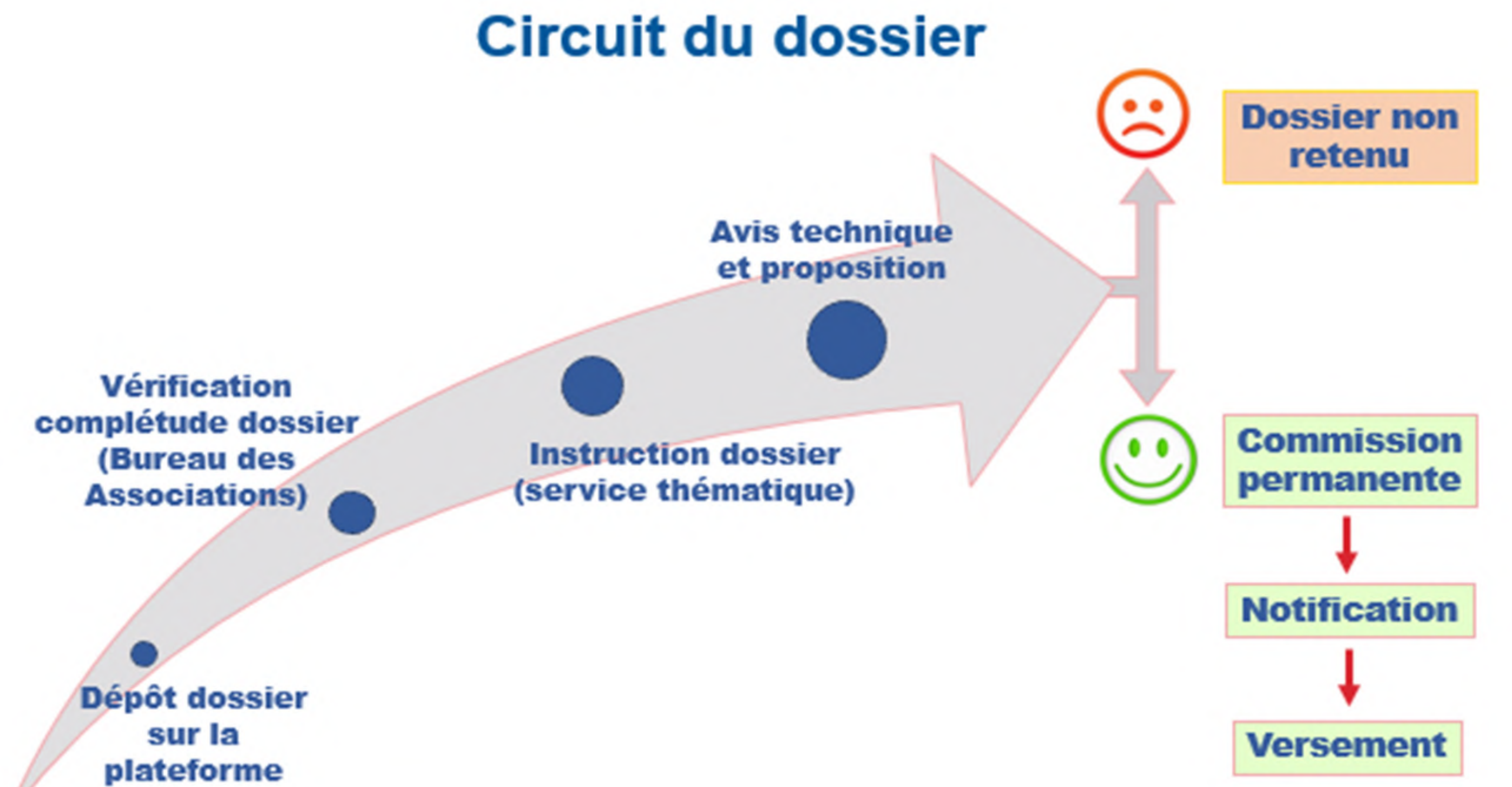

De septembre à mi-janvier de l'année pour laquelle le Département est sollicité, sauf dispositifs particuliers (Sport, Culture, Congrès…). ATTENTION : une aide et un accompagnement personnalisé au dépôt du dossier est possible sur demande en contactant Le Pôle d'Assistance

#### L'INSTRUCTION DU DOSSIER

Etape 1 : Le Bureau des Associations

Contrôle le dossier sur la forme (contrôle des pièces administratives et financières).

Orientation du dossier lorsqu'il est complet vers le service instructeur compétent. Si le dossier est incomplet, l'association en est informée par mail et pourra effectuer les modifications demandées AVANT LE 30 juin de l'année pour laquelle la subvention est sollicitée.

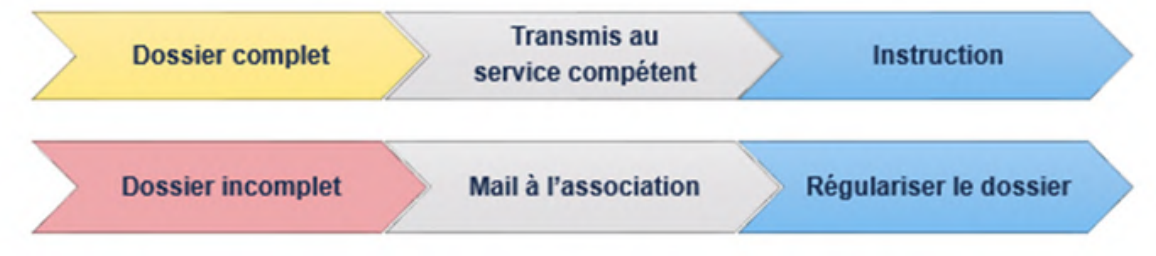

Etape 2 : Service instructeur

#### LE DEPOT DE DOSSIER 1

Contrôle le dossier sur le fond.

Exploitation des pièces administratives et financières et tout autre document étayant le dossier, étude de l'intérêt départemental de la demande et de la pertinence des projets. L'instruction dure plusieurs semaines pendant lesquelles l'association peut être sollicitée pour des compléments d'information. A tout moment, l'association peut consulter l'état de son dossier en ligne grâce à la fonction « Suivre mes dossiers ».

La Commission du Conseil départemental se réunit tout au long de l'année (Commission d'élus du Conseil départemental).

#### PASSAGE DU DOSSIER EN COMMISSION 3

### Le parcours d' un dossier de subvention

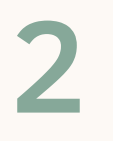